# **INSTALACIÓN Y VERIFICACIÓN DE LA TARJETA CRIPTOGRÁFICA**

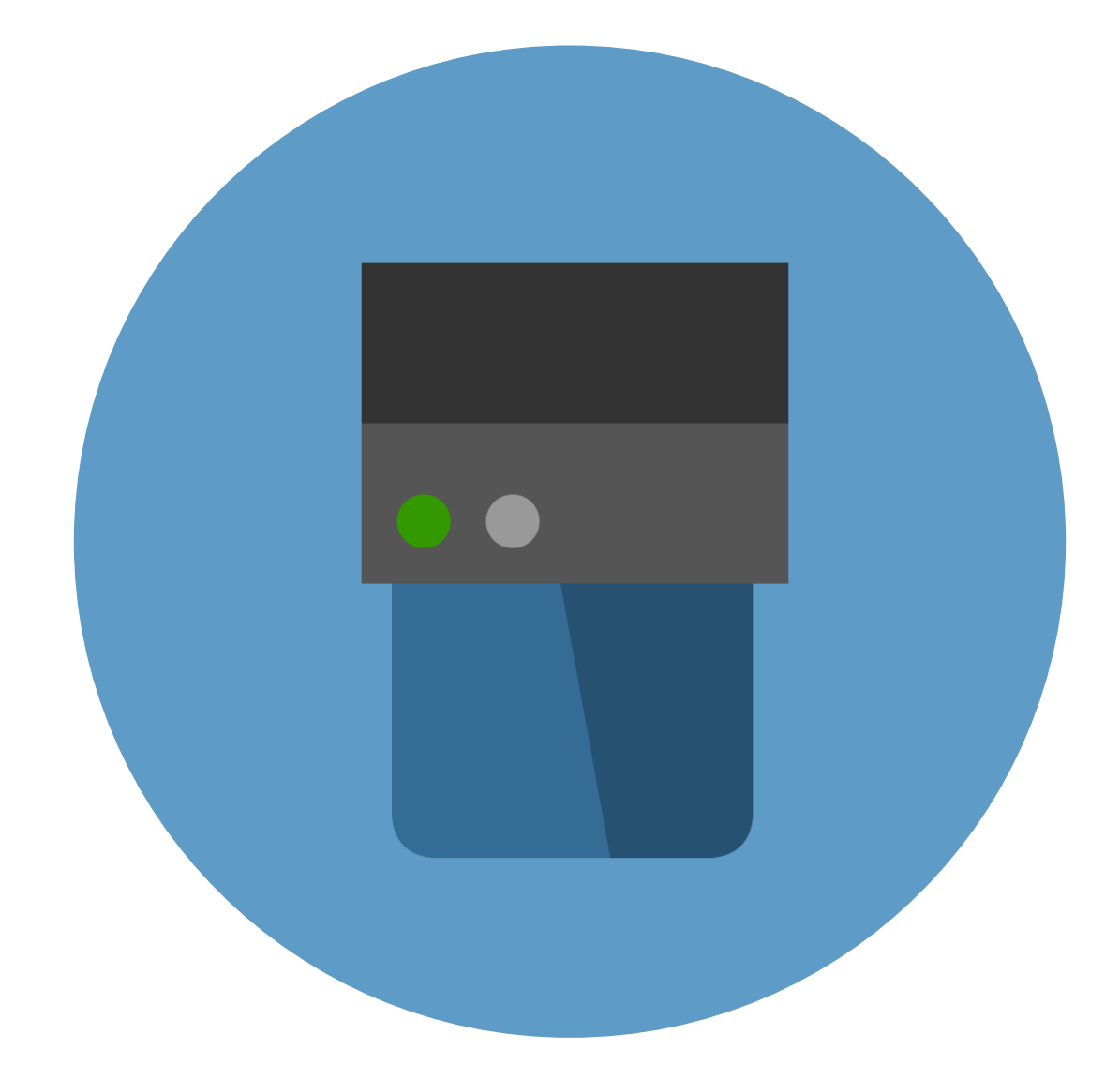

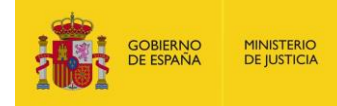

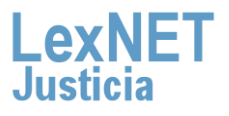

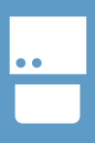

# **¡Bienvenido!**

El acceso al sistema de **LexNET,** requiere estar en posesión de un certificado de firma electrónica en tarjeta criptográfica.

Para trabajar con la tarjeta criptográfica, necesitamos:

- Un lector conectado a el equipo directamente o bien incorporado en el teclado. **1**
- Instalar en el equipo los componentes necesarios para el 2 Instalar en el equipo los componentes neces funcionamiento del Certificado de Usuario en tarjeta.

#### Distinguimos **tres bloques para Windows:**

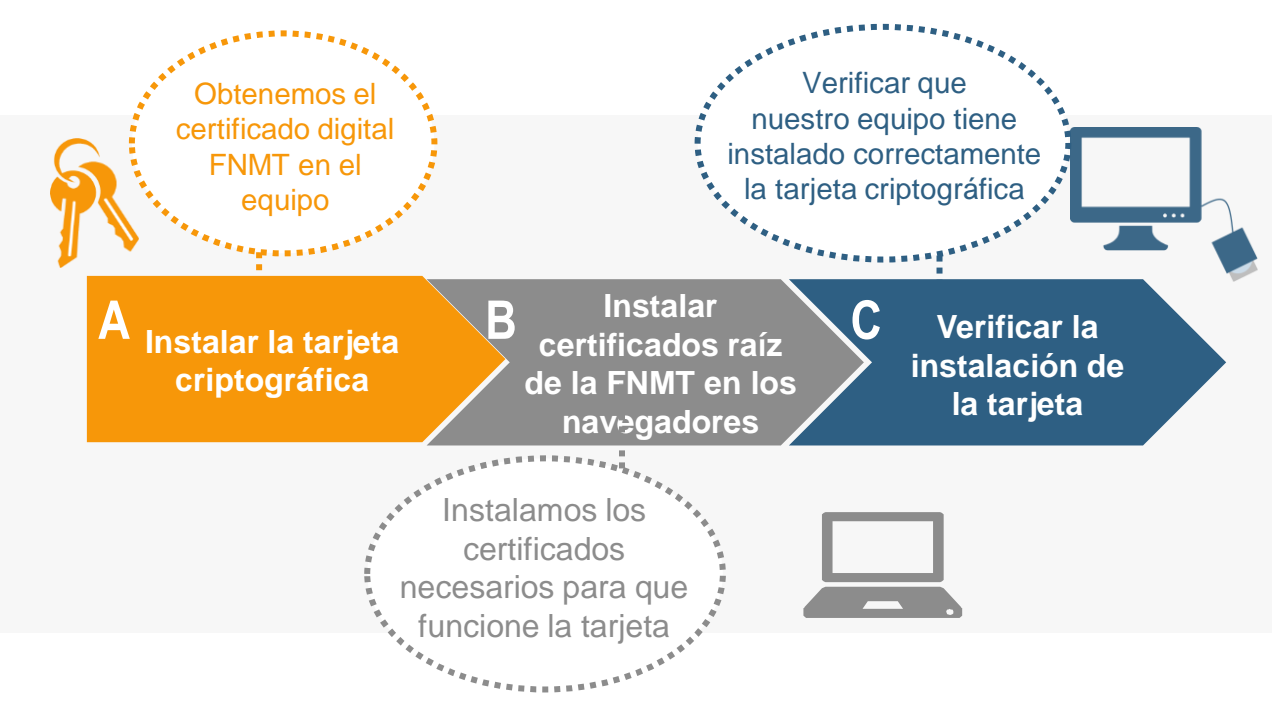

#### **¡Veamos cada uno de ellos con más detenimiento!**

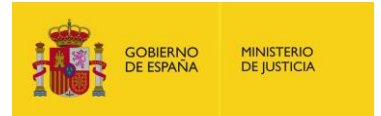

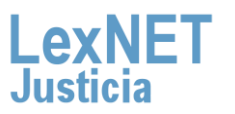

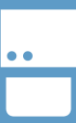

### **A Instalar la tarjeta criptográfica**

Vamos a ver el paso a paso la descarga e instalación de los componentes indicados eligiendo como entidad certificadora la **FNMT.**

Accedemos a la página web de la **FNMT** [\(http://www.cert.fnmt.es/](http://www.cert.fnmt.es/)). A continuación seleccionamos sobre **"Obtener/ Renueve su Certificado Digital"**

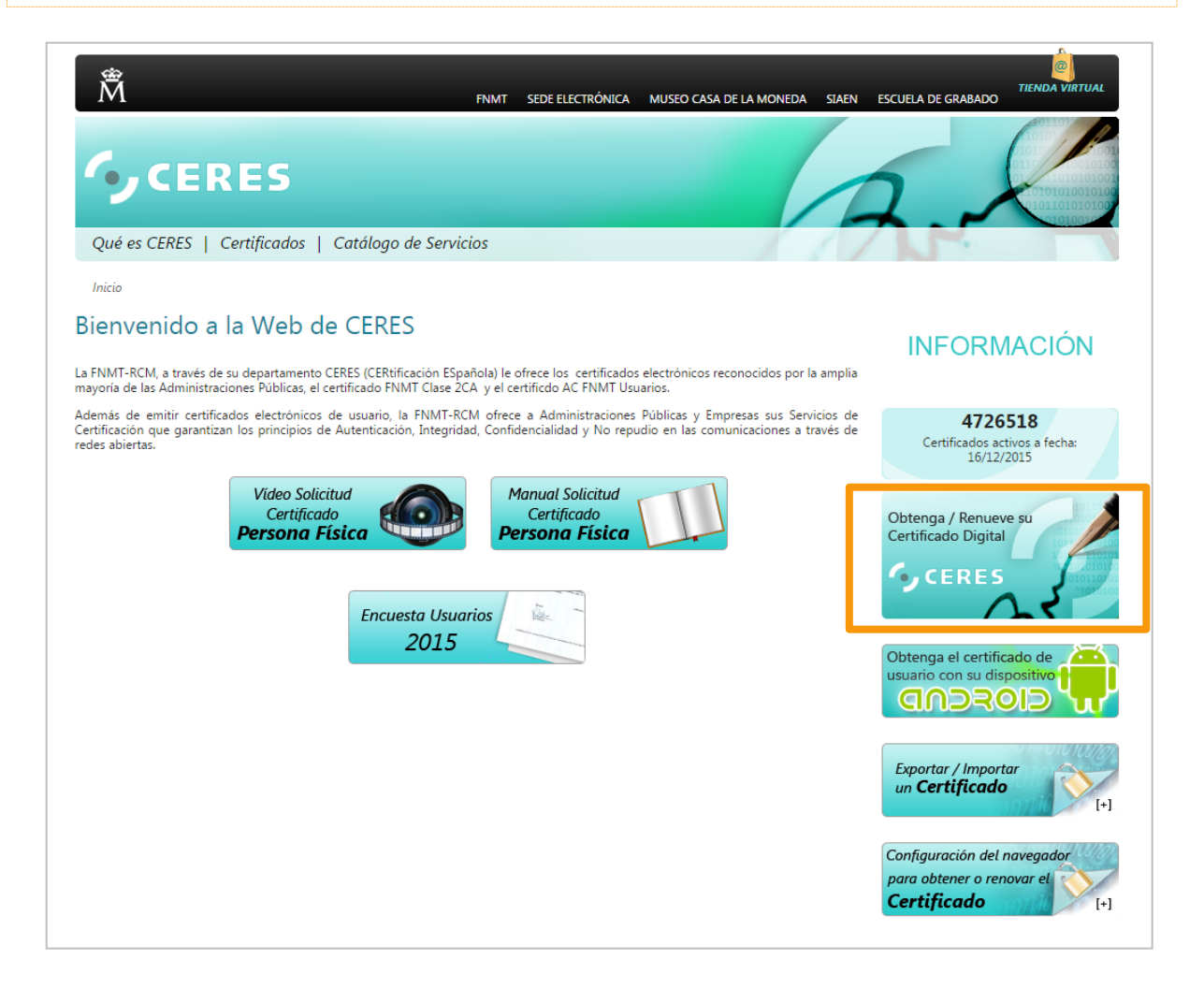

![](_page_2_Picture_6.jpeg)

**1**

![](_page_2_Picture_7.jpeg)

![](_page_3_Figure_1.jpeg)

![](_page_3_Picture_3.jpeg)

En la opciones situadas en el lado izquierdo, seleccionamos el **3** apartado de **"Descargas".**

![](_page_3_Picture_5.jpeg)

![](_page_4_Figure_1.jpeg)

![](_page_4_Figure_3.jpeg)

![](_page_4_Picture_4.jpeg)

![](_page_4_Picture_5.jpeg)

![](_page_5_Figure_1.jpeg)

A Instalar la tarjeta criptográfica

**5**

**6**

Después haber seleccionado el archivo adecuado, **guardamos** el archivo, y **ejecutamos** posteriormente la aplicación seleccionando el fichero descargado. A continuación, pulsamos sobre el botón "**Ejecutar"** para iniciar la instalación.

![](_page_5_Picture_72.jpeg)

**Seguimos los pasos** que se indican por el asistente de instalación. Cuando ya está instalado, emerge una ventana donde vamos a seleccionar la opción **"Sí, deseo reiniciar el equipo ahora"**, y a continuación pulsar sobre **"Finalizar"**

**Al reiniciar el ordenador se reanudará el proceso para completar la instalación**

![](_page_5_Picture_7.jpeg)

![](_page_5_Picture_8.jpeg)

![](_page_6_Figure_1.jpeg)

A Instalar la tarjeta criptográfica

![](_page_6_Picture_3.jpeg)

**7**

**SOLO si nuestro navegador es Mozilla Firefox, necesitamos realizar unos pasos adicionales**

Abrimos el navegador de Mozilla Firefox. Pulsamos sobre el menú **"Herramientas"**, ubicado en la parte superior de la ventana. Y seleccionamos **"Opciones"** en el menú desplegable.

![](_page_6_Picture_6.jpeg)

![](_page_6_Picture_50.jpeg)

![](_page_6_Picture_8.jpeg)

![](_page_6_Picture_9.jpeg)

A Instalar la tarjeta criptográfica

**8**

En la ventana emergente, seleccionamos la opción "Avanzado" y nos situamos en la pestana de **"Certificados"**, A continuación seleccionamos la opción de **"Dispositivos de seguridad"**

![](_page_7_Figure_3.jpeg)

![](_page_7_Picture_4.jpeg)

![](_page_7_Picture_6.jpeg)

A Instalar la tarjeta criptográfica

**9**

Se nos muestra la ventana de **gestión de módulos criptográficos.** Pulsamos sobre **"Cargar"**, y en la ventana emergente, realizamos **la carga del módulo de gestión del DNI electrónico** 

![](_page_8_Picture_4.jpeg)

![](_page_8_Picture_5.jpeg)

![](_page_8_Picture_6.jpeg)

A Instalar la tarjeta criptográfica

**OBIERNO**<br>E ESPAÑA

**MINISTERIO**<br>DE JUSTICIA

En el campo **"Nombre del módulo"**, escribimos **"DNIe modulo PKCS#11"** y pulsamos sobre **"Examinar"**. A continuación seleccionamos el fichero **"DNIe\_P11\_priv.dll"** ubicado en **"c:\Windows\system32."** Para finalizar, pulsamos sobre **"Aceptar"**. **10**

![](_page_9_Picture_72.jpeg)

Pulsamos de nuevo sobre la opción "**Cargar**" en la ventana de gestión de módulos criptográficos, y añadimos un nuevo módulo.

![](_page_9_Picture_73.jpeg)

![](_page_9_Picture_6.jpeg)

![](_page_9_Picture_7.jpeg)

![](_page_10_Figure_1.jpeg)

A Instalar la tarjeta criptográfica

En el campo **"Nombre del módulo"**, escribimos **"DNIe modulo PKCS#11publico"** y pulsamos sobre **"Examinar"**. A continuación seleccionamos el fichero **"DNIe\_P11\_pub.dll"**  ubicado en **"c:\Windows\system32."** Para finalizar, pulsamos sobre **"Aceptar"**. **12**

![](_page_10_Picture_76.jpeg)

Volvemos a repetir el proceso, para la carga del módulo de certificados CERES, pulsando sobre **"Cargar"**, y a continuación en el nombre del módulo escribimos **"FNMT-RCM modulo PKCS#11" 13**

![](_page_10_Picture_77.jpeg)

![](_page_10_Picture_7.jpeg)

![](_page_10_Picture_8.jpeg)

A Instalar la tarjeta criptográfica

Pulsamos sobre **"Examinar"**, y seleccionamos el fichero **"FNMT\_P11\_pub.dll"** ubicado en **"c:\Windows\system32."** Para finalizar, pulsamos sobre **"Aceptar"**. **14**

![](_page_11_Picture_49.jpeg)

## **¡Ya tenemos instalada la tarjeta criptográfica en nuestro dispositivo!**

![](_page_11_Picture_6.jpeg)

![](_page_11_Picture_7.jpeg)

### **B Instalar certificados raíz de FNMT**

Vamos a ver el paso a paso en la instalación de dicho certificado para los navegadores Internet Explorer y Mozilla Firefox.

## **Microsoft Internet Explorer**

![](_page_12_Picture_4.jpeg)

Abrimos nuestro navegador web, pulsando sobre el icono de **1 Microsoft Internet Explorer**

![](_page_12_Figure_6.jpeg)

![](_page_12_Picture_7.jpeg)

![](_page_12_Picture_8.jpeg)

B Instalar certificados raíz de FNMT

Pulsamos sobre el icono de **"Herramientas"** (o en la palabra **"herramientas"**, situada en la parte superior). Se despliega una lista, de la que seleccionamos **"Opciones de Internet" 2**

![](_page_13_Picture_38.jpeg)

![](_page_13_Picture_5.jpeg)

![](_page_13_Picture_6.jpeg)

B

![](_page_14_Picture_3.jpeg)

Nos situamos sobre la pestaña **"Contenido"**, y a continuación **3** pulsamos sobre **"Certificados"**.

![](_page_14_Picture_5.jpeg)

![](_page_14_Picture_6.jpeg)

![](_page_14_Picture_7.jpeg)

![](_page_15_Picture_1.jpeg)

B

**4** En la ventana siguiente, pulsamos sobre **"Instalar certificado"**.

![](_page_15_Picture_54.jpeg)

En la venta que aparece de asistente de instalación, seleccionamos **"Siguiente"**, a continuación pulsamos sobre la opción **"Seleccionar automáticamente el almacén de certificados en base al tipo de certificado"** y sobre **"Siguiente"**

![](_page_15_Picture_55.jpeg)

![](_page_15_Picture_7.jpeg)

**5**

![](_page_15_Picture_9.jpeg)

B Instalar certificados raíz de FNMT

Continuamos los pasos indicados por el asistente, hasta la última **6** ventana, donde pulsamos **"Finalizar"**.

![](_page_16_Picture_40.jpeg)

# **¡Ya tenemos instalado el certificado raíz de la FNMT para Microsoft Internet Explorer!**

![](_page_16_Picture_6.jpeg)

B Instalar certificados raíz de FNMT

![](_page_17_Figure_2.jpeg)

Abrimos nuestro navegador web, pulsando sobre el icono de **1** Mozilla Firefox

![](_page_17_Picture_4.jpeg)

![](_page_17_Picture_5.jpeg)

![](_page_17_Picture_6.jpeg)

Pulsamos sobre el menú **"Herramientas"**, ubicado en la parte superior de la ventana. Y seleccionamos **"Opciones"** en el menú desplegable.

![](_page_18_Picture_4.jpeg)

**2**

Pulsamos sobre el menú **"Avanzado"**, y seleccionamos la **3** pestaña **"Certificados"**.

![](_page_18_Picture_7.jpeg)

![](_page_18_Picture_8.jpeg)

![](_page_18_Picture_10.jpeg)

B.

**4**

Pulsamos sobre el menú **"Ver certificados"**, y emerge la ventana de Administración de certificados, a continuación nos situamos sobre la pestaña de **"Autoridades"**

![](_page_19_Picture_38.jpeg)

![](_page_19_Picture_39.jpeg)

![](_page_19_Picture_6.jpeg)

![](_page_19_Picture_7.jpeg)

**5**

**6**

Comprobamos que no encontramos **"FNMT"** entre las autoridades certificadoras registradas en nuestro navegador, y a continuación pulsamos sobre el botón **"Importar".**

![](_page_20_Picture_53.jpeg)

Se nos abre una ventana de selección de archivos, donde vamos a indicar la carpeta en la debemos buscar el certificado que se va a instalar (si es un certificado de la FNMT, es necesario buscar el certificado en C:\Archivos de programa\FNMT-RCM).

![](_page_20_Picture_54.jpeg)

![](_page_20_Picture_7.jpeg)

![](_page_20_Picture_8.jpeg)

22

**B** Instalar certificados raíz de FNMT

**7**

El sistema nos solicita una confirmación de la importación del certificado, seleccionamos la opción **"Confiar en esta CA para identificar sitios web"** y pulsamos sobre **"Aceptar"**.

![](_page_21_Picture_4.jpeg)

Si se repitieran las acciones ilustradas anteriormente, el resultado **8** que obtendríamos en esta ocasión sería:

![](_page_21_Picture_87.jpeg)

### **¡Ya tenemos instalado el certificado raíz de la FNMT para Mozilla Firefox! MINISTERIO**<br>DE JUSTICIA **GOBIERNO**<br>DE ESPAÑA

![](_page_22_Picture_1.jpeg)

### **C Verificar la instalación de la tarjeta**

Es conveniente que revisemos que nuestro equipo lee correctamente el certificado almacenado en la tarjeta criptográfica y que es posible acceder a la utilidad de gestión de la tarjeta criptográfica.

Vamos a realizar las verificaciones que corresponden con la instalación de componentes realizado en el bloque anterior en el que la entidad certificadora era la FNMT.

Conectamos el lector de tarjeta a el ordenador e Introducimos la **tarjeta en el lector**. A continuación iniciamos nuestro explorador de Internet, vamos a ver el proceso en el caso de que tengamos Microsoft Internet Explorer o Mozilla Firefox.

![](_page_22_Picture_6.jpeg)

![](_page_22_Picture_7.jpeg)

**1**

![](_page_22_Picture_8.jpeg)

![](_page_23_Picture_1.jpeg)

C Verificar la instalación de la tarjeta

**2**

a ung a

### **Microsoft Internet Explorer**

Abrimos nuestro navegador web, pulsando sobre el icono de **Microsoft Internet Explorer.** A continuación pulsamos sobre el icono de **"Herramientas"** (o en la palabra **"herramientas"**, situada en la parte superior). Se despliega una lista, de la que seleccionamos **"Opciones de Internet"**

![](_page_23_Picture_50.jpeg)

C Verificar la instalación de la tarjeta

Nos situamos sobre la pestaña **"Contenido"**, y a continuación **3** pulsamos sobre **"Certificados"**.

![](_page_24_Picture_33.jpeg)

![](_page_24_Picture_6.jpeg)

![](_page_24_Picture_7.jpeg)

C Verificar la instalación de la tarjeta

**4**

Nos situamos sobre la pestaña **"Personal"**, de la ventana **"Certificados"**. Si la instalación es correcta, debe aparecer nuestro nombre de usuario.

![](_page_25_Picture_51.jpeg)

# **¡Ya hemos verificado la instalación de la tarjeta criptográfica con Microsoft Internet Explorer!**

![](_page_25_Picture_7.jpeg)

![](_page_25_Picture_9.jpeg)

C Verificar la instalación de la tarjeta

**2**

### **Mozilla Firefox**

Abrimos nuestro navegador web, pulsando sobre el icono de **Mozilla Firefox.** A continuación pulsamos sobre el menú de **"Herramientas"** ubicada en la parte superior de la ventana. Se despliega una lista, de la que seleccionamos **"Opciones …"**

![](_page_26_Picture_45.jpeg)

![](_page_26_Picture_6.jpeg)

![](_page_26_Picture_7.jpeg)

C Verificar la instalación de la tarjeta

Pulsamos sobre el menú **"Avanzado"**, y seleccionamos la **3** pestaña **"Certificados"**.

![](_page_27_Picture_4.jpeg)

**4**

DE ESPAÑA

DE JUSTICIA

Pulsamos sobre el menú **"Ver certificados"**, y emerge la ventana de Administración de certificados, a continuación nos situamos sobre la pestaña de **"Sus certificados"**, y en esta pestaña debe aparecer el nombre de usuario

![](_page_27_Picture_76.jpeg)

![](_page_27_Picture_8.jpeg)

Verificar la instalación de la tarjeta

**5**

*Comprobamos que la utilidad de gestión de la tarjeta* se ha instalado correctamente, pulsando sobre el botón de "**Inicio"**, y a continuación en **"Programas".** Buscamos un elemento del menú desplegable, un programa con el nombre **"FNMT-RCM".**

![](_page_28_Picture_4.jpeg)

**OBIERNO**<br>DE ESPAÑA

**MINISTERIO**<br>DE JUSTICIA

![](_page_28_Picture_5.jpeg)

![](_page_28_Picture_6.jpeg)

![](_page_28_Picture_7.jpeg)

![](_page_28_Picture_8.jpeg)

C Verificar la instalación de la tarjeta

**6**

El elemento del menú **"FMNT-RCM"**, debe dar acceso a las funcionalidades de soporte de la tarjeta: cambio de pin, desbloqueo de tarjeta, importación de certificados, etc.

![](_page_29_Figure_4.jpeg)

- Cambio de PIN
- Desbloqueo de Tarjeta
	- Importador de Certificados
		- Ordena Certificados

![](_page_29_Picture_9.jpeg)

![](_page_29_Picture_10.jpeg)

# **¡Ya has finalizado por la instalación y verificación de la tarjeta criptográfica!**

![](_page_30_Picture_3.jpeg)

![](_page_30_Picture_4.jpeg)

![](_page_31_Picture_0.jpeg)

![](_page_31_Picture_2.jpeg)